# Setting up AGWPE

# **Contents**

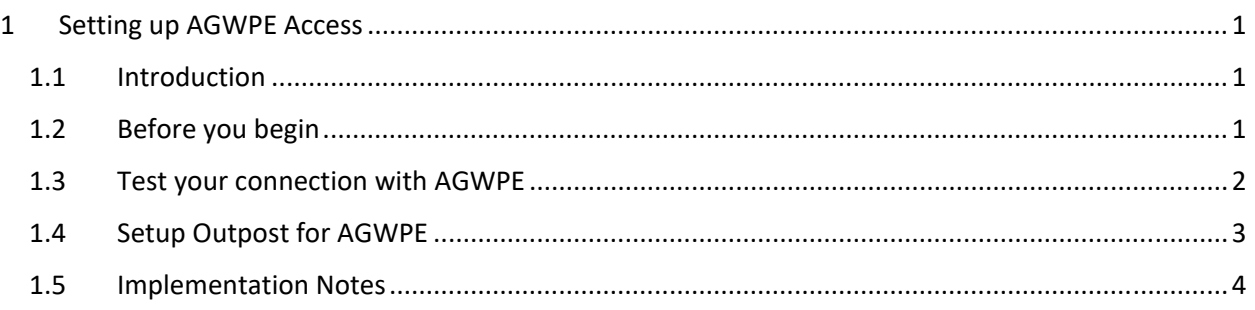

# 1 Setting up AGWPE Access

# 1.1 Introduction

The AGWPE application is a major component unto itself and the intent here is not to replicate the excellent information and documentation that already exists on the Web.

**NOTE:** IF YOU ARE NOT FAMILIAR WITH AGWPE, DO NOT ATTEMPT TO USE IT WITH OUTPOST WITHOUT SPENDING SOME TIME UNDERSTANDING HOW AGWPE WORKS.

Having said that, once you figure out AGWPE and have it up and running, you can take advantage of your PC's sound card for Sound Card Packet, or access a remote TNC on your network. Here are two references that you should definitely check out to get up to speed with AGWPE:

- 1. Ralph KC2RLM's site is also an excellent reference on AGWPE in general, and sound card packet in particular… http://www.soundcardpacket.org/
- 2. Full product information from George SV2AGW, the author of AGWPE, and where you can find the free Ham Radio AGWPE download… http://www.sv2agw.com/ham/default.htm

## 1.2 Before you begin

Make sure you have done the following:

- 1. AGWPE downloaded and installed on your local machine or a remote machine on the same network. See the Download and Install AGWPE page.
- 2. Made the decision on the device with which AGWPE will communicate: TNC or sound card.

**NOTE:** This How‐To assumes that AGWPE and Outpost are running on the same PC. However, AGWPE and Outpost can be on 2 different PCs and can work together PROVIDED they can access each other by a network connection.

### 1.3 Test your connection with AGWPE

#### *NOTE:* Do not proceed if AGWPE is not installed!

The simplest way to test if your AGWPE is set up correctly is to attempt a manual connection to a BBS with ipagwpe.exe, the AGWPE Interactive Packet program for Outpost. This program is a terminal emulator that knows how to interact with AGWPE. To test AGWPE, proceed as follows:

- 1. From Outpost Main Menu, **Tools > Interactive Packet > AGW Packet Engine**. This runs the program *Ipagwpe.exe*.
- 2. *Ipagwpe* lets you manually interact with AGWPE and with a named BBS. It is also a good way to check and confirm that AGWPE is installed and set up correctly.

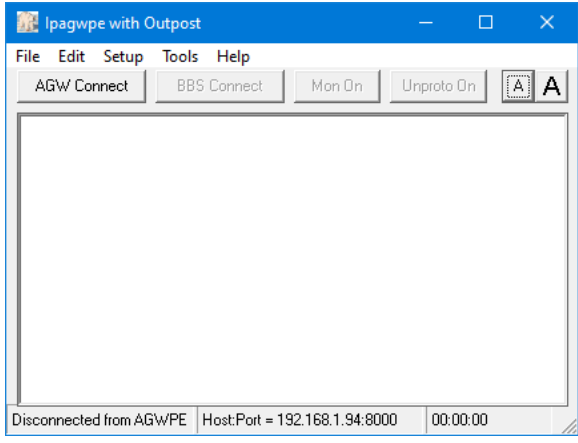

127.0.0.1

msec

Logon is required if you access AGWPE from a different

8000

- 3. From *Ipagwpe*, select **Setup > Interface**. This form lets you configure the PC where AGWPE is running. This is either on the local machine (127.0.0.1) where Outpost is running, or a different PC on the local area network.
- 4. The initial values listed are the defaults that match the initial AGWPE setup above.
	- Remote Host: 127.0.0.1
	- Remote Port: 8000
	- Network Timeout: 5000
	- Radio Port: 1 (1st port)

#### *NOTE on Remote Access*

AGWPE allows you to set up a logon and password for connects. This may be useful if AGWPE is installed on a remote PC that is accessible by others.

#### *Set up AGWPE security*

i. With AGWPE running, left-click on the AGWPE icon **and** in the Windows System Tray and select **Setup Interfaces**.

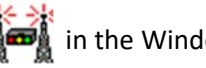

Defaults

Interface Setup

Remote Port:

AGW Port

Remote Logon-

computer.

Logon: Password:

Network Timeout: 5000

TNC RadioPort: 1

AGW logon is required

AGW Server Remote Host:

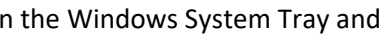

0K

- ii. Select the **Winsock Internet Security** tab.
- iii. Choose the *Enable/Disable* option you want to use.
- iv. In the User Setup area, press **New**. Enter in the Login and Password. Press **OK** when done. Press OK on the **Setup Interfaces** form.

Cancel

#### *Set up Outpost for AGWPE security*

- v. On the *Ipagwpe Interface Setup* form, *Remote Logon* section, check the **AGW Logon**.
- vi. Enter the Logon and Password that you defined on the **Winsock Internet Security** form.
- 5. Press **OK** when done.
- 6. Next, select **Setup > Connection**. This form lets you define the call sign you will use to register with AGWPE. It also lets you name the BBS and any digipeat stations you will need to get to your BBS.
- 7. Under *Station Identification*, Enter the (i) User call sign and (ii) BBS Connect Name (i.e.: K6KP‐1).
- 8. Under *Connect Method*, select either *Direct* or *Use Digipeat*. If *Use Digipeat* was selected, enter the digipeat stations in order that you will need to get to your BBS.
- 9. Press **OK** when done.

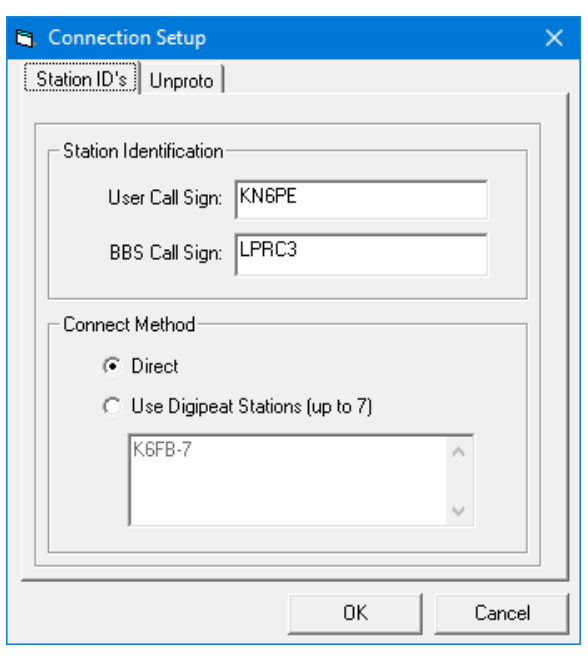

- 10. Verify AGWPE is running.
- 11. From the *Ipagwpe*, press **AGW Connect**. The program will check for and connect to AGWPE, and report the status of registering your call sign. Note any errors during this process.
- 12. If successful, then press **BBS Connect**. You should see or hear that a packet connection is in progress. If successful, you will be connected to the BBS.

**NOTE:** if you do not get this far, *STOP!!!* Either (i) AGWPE or *Ipagwpe* is not configured correctly, (ii) the radio is on the wrong frequency, or (iii) the BBS is not accessible. Do not proceed with setting up Outpost until you figure out this problem. You will be making similar settings when configuring Outpost.

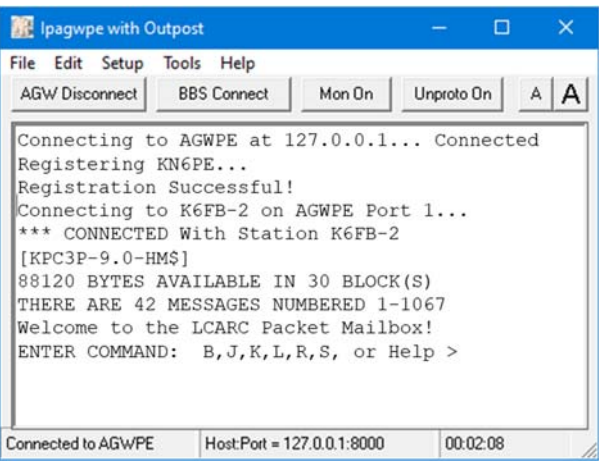

13. When done, enter B(Bye) or **BBS Disconnect**, then press AGW **Disconnect**. Exit from the program.

#### 1.4 Setup Outpost for AGWPE

- 1. From Outpost's Main Menu, select **Setup > Interface**.
- 2. Press **New**. Enter an interface name (such as: "AGWPE").
- 3. Set the device type to be  $\odot$  **AGWPE**. The AGWPE tab is then enabled; all others are disabled.
- 4. Select the *AGWPE* tab. Using the same set up values used for *Ipagwpe*, enter the information into the appropriate fields.
- 5. Press **OK** when done.
- 6. If it is not already defined, set up the BBS (Outpost Main Menu, select **Setup > BBS**). The settings made here are the same as for regular com port TNC access to the BBS.

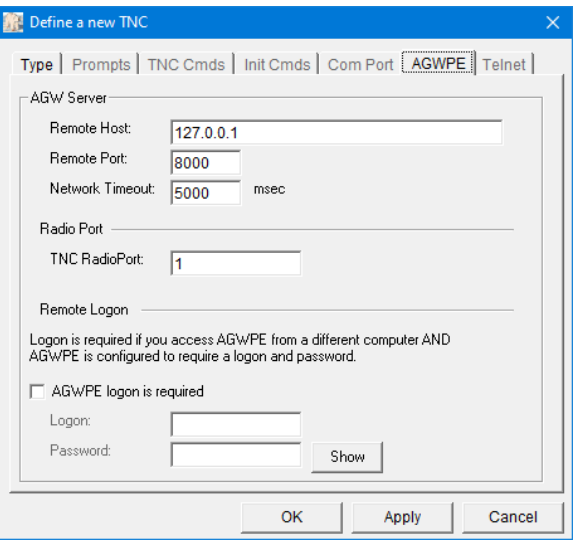

7. Note the Outpost status bar at the bottom of the form. It shows the Call Sign, Friendly BBS name, and Interface.

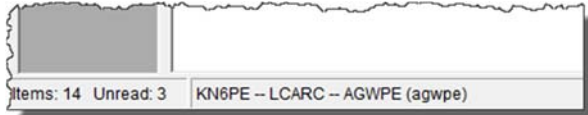

8. Create a round-trip test message addressed to yourself.

#### 9. Press **Send/Receive** and confirm that Outpost

- i. registers your call with AGWPE,
- ii. connects to the BBS,
- iii. sends any outgoing messages,
- iv. retrieves any messages addressed to you, and then
- v. disconnects from the BBS, then AGWPE.

#### 10.

#### 1.5 Implementation Notes

- 1. Before deploying Outpost with AGWPE into your operations, you should perform a thorough checkout to understand how these 2 applications work together, note and report any particularities, and build general familiarity with this new capability.
- 2. Like any freeware software (Outpost included), AGWPE is not problem-free. See the Problems with AGWPE Program Behavior link if you start to see problems.